## 浅谈info works ICM软件在城区排水管网运行中的应用

杨俊杰 郑州市市政工程勘测设计研究院 河南 郑州 450000

摘 要:本文对采用info works ICM软件在一定暴雨条件下对城区排水管网运行状况进行模拟的大致过程进行了 论述。使我们可以利用该软件对城区内涝时排水管网运行状况进行模拟。即可实现对城区管网排水能力进行评估又可 以确定城区不同区域的洪水风险等级。

关键词: info works ICM软件;模拟;降雨历时

引言:根据《室外排水设计标准》(GB50014- 2021)条文4.17的要求,排水管渠的雨水设计流量应按下 式计算。并且当汇水面积大于200ha时,应考虑区域降雨 的时空分布不均匀性、地面渗透性能不同以及雨水管网 汇流过程中水流交错叠加等因素。采用数学模型法确定 雨水设计流量[1]。

如果汇水面积小于200ha时,排水管网中管渠设计流 量按照采用均匀流公式核算:

 $Q = \psi^*q^*F$ 

Q ——雨水设计流量(L/s)

ψ ——综合径流系数

q ——设计暴雨强度(L/s/ha)

 $F \longrightarrow T \times \overline{m}$  和 (ha)

在管渠服务范围内的综合径流系数取均值,设计暴 雨强度相同。管渠设计流量按照上式可以参考。

如果管渠服务面积超过200ha时,要求采用数学模 型法来确定雨水管道设计流量。但是采用哪种数学模型 法,采用哪种模拟软件来模拟模型。相关的模拟过程以 及模拟方法怎么做。下面针对这方面做进一步探讨<sup>[2]</sup>。

1 利用 info works ICM 软件模拟、评估城区排水管 网运行主要过程

1.1 info works ICM等软件简介

目前,常用的数学模型法模拟软件是来自英国的 infoworkss ICM。

AutoCAD是Autodesk(欧特克)公司开发的自动计 算机辅助设计软件,现已经成为国际上广为流行的绘图 工具。

鸿业管立德市政排水设计软件,是国内工程设计行 业的著名给水排水专业工程设计软件。该软件拥有大量 的市政专业技术客户。

1.2 基础数据如何调用

采用数学模型法模拟软件主要依靠上述两种主要市

政设计软件的设计成果为基础数据。相关项目成果的基 础数据如何调用,梳理,采纳。基础数据如何导入,保 存?下面就这方面进行说明。

第一步,对由管立德设计的排水管网施工图成果进 行实体化操作,并保存文件。即通过'工具'下拉菜单 中的'转换为cad 基本实体'来转换为普通版本cad都可 以打开的普通的dwg格式文件。

转换之前应将'设置'菜单中''系统设置中施工 图设置面板中的'自动遮蔽'点掉。以保存生成的普通 的cad文件中'设计主管'首尾连接。从而后期可以成功 将'设计主管'图层导入infoworks ICM'模型网络'中。

鸿业排水施工图成果中的'雨水检查井'在cad文 件中跟其他元素以不同图层形式组成了最终的施工图文 件。通过info waork ICM的'网络'下拉菜单下以'更新 Autocad dwg文件'导入cad的dwg格式文件。选择图层中 的'雨水节点'便可将排水管网中最重要的节点提取到 '模型网络'中。

1.3 TIN地面模型建立

所谓地面TIN模型就是由infoworks ICM 依据市政路 网的自然地面数据模拟的现有地坪。模型网络建立完毕 后,普通点的自然高程数据也已导入。可根据普通点和 模型网络建立地面TIN模型。

为在infoworks ICM中的'模型网络'中构建地面模 型, 通过info waork ICM的'网络'下拉菜单下'数据导 入中心'以CSV文件格式导入普通点。以普通点创建自 然地面模型,tin模型或者更进一步对自然地面模型进行三 角网格划分比如2d区间、网络化区间及网络化高程区间 以对地面模型进一步修正,以适当提高自然地面模型的 精度。依据现有数据借助软件平台,尽量模拟出接近自 然地面实际状态的自然地面模型。为后期的雨季市政路 网内涝分析以及市政排水管网运行进程模拟做好准备。

那么,为提取数据,Autocad软件平台下,dwg文件

内部重要自然高程数据或者其它数据如何提取出CSV格 式的数据?并使其能够供Infoworks ICM 导入到模型网 络中?

正如上面说过的一样,CAD的dwg文件中诸多元素 比如点、线等都是以不同图层形式分布于文件中。基于 此,我们可以通过CAD(较低版本中)中'工具'下拉 菜单中 '数据提取'功能来进行操作, 从而导出相关的 CSV格式的可以被OFFICE办公软件打开的文件。然后在 info waork ICM的'网络'下拉菜单下以'导入''数据导 入中心',对相关节点、管渠对应的CSV数据进行导入。

如何快捷高效提取相关CSV数据?那么应该首先对 现有的dwg 文件进行梳理,不需要的图层应删除。尽量 减少文件大小。同样道理在infoworks ICM中利用'窗 口'下拉菜单中的'表格窗口'中各种线窗口、点窗 口、连接窗口、节点窗口等对相关的点、线、管道、渠 道、规格、坡度、长度、起点高程、终点高程、节点 号、X坐标、Y坐标、地面高程等参数进行编辑修改并整 理。数据梳理是诸多准备工作中较繁琐且重要的工作。 这个步骤处理的好,相关基础数据可靠性大的话。将非 常有利于后期各类模型的建立。

1.4 检查井节点号、普通高程点、管渠等的赋值

到目前为止,在infoworks ICM中模型网络已经建 立。那么对应的排水系统的检查井节点号、X坐标、Y坐 标、地面高程、节点类型(通常是Manhole)、系统类型 (通常是Other)导入成功之后,相关管渠系统上、下游 底高程、管渠长度、形状编号、宽度、高度以及相关节 点号赋值完毕。另外还有普通高程点(为构建自然地面 模型主要基础数据)涉及的普通点、X坐标、Y坐标、Z 坐标等属性还要确定。这里边需要说明的是管渠 形状编 号有十几种,但常用到的是CIRC和RECT就是圆形管道和 矩形管道两种。赋值管渠规格时可将宽度、高度信息赋 值并与实际DWG文件中的施工图成果进行比对保证赋值 与成果一致性。

1.5 暴雨强度公式的建立

首先构建'降雨库',然后'降雨库'位置新info works建立降雨事件。比如建立P = 5年重现期的降雨事件。

结合当地暴雨强度公式:  $q = 167 \times A_1(1+ClgP)/(t+b)^n$ 式中:

q——设计暴雨强度 [L/(h×m<sup>2</sup>×S)];

P——设计重现期(年);

t ——降雨历时(min) (t ≤ 1440);

A1,C,b,n ——参数,根据统计方法进行计算确定。

其实infoworks中暴雨强度公式与i = q/167更贴合。即:

 $i = (q/167) = a \times (1 + ClgP)/(t+b)^n$ 降雨事件选择Chinese Rain Event,其它参数a,C,b,n分别对照赋值即可。比如按 照本地2022年度最新的暴雨强度公式(2023年获得批 准), 在重现期5年 (t ≤ 1440) 的情况下:

 $q = 2001.829 \times (1+3.2641gP) / ((t+24.8)^{0.856})$ 

 $i = q/167 = 11.987 \times (1+3.2641gP) / ((t+24.8)^{0.856})$ 所以对应参数a = 11.987, C = 3.264, b = 24.8, n = 0.856; 1.6 运行库建立及模拟过程主题参数选用

首先设置模型网络并设置暴雨P = 3或者P = 5暴雨事 件。其次设置事件步长以及步长乘子并确定步长时间以及 历时。最后结合实际情况设置前提条件即入流事件或者水 位事件。最后设置运行名称后即可重新模拟相关运行。

管网排水系统在一定降雨事件、入流事件条件下运 行成功后自动生成M3-180(M5-180)的文件。Info works icm提供了带有演示、录制等播放器功能的播放工具,可 以反复调出模拟进程便于使用。同时还可以设置不同的 水力模型主题库,对管渠、节点、2D区间等进行设置。

2 利用 info works ICM 软件对城区排水管网进行评 估并绘制洪水风险图等

2.1 对城区排水管网进行评估

通过InfoWorks ICM生成的一维管渠水力模型, 动态 模拟设计暴雨重现期下管渠水力状态,通过模拟成果可 以实现对现状雨水管渠排水能力进行评估。

我国排水系统设计时管道内流态按满管均匀流考 虑,计算设计流量时的设计水力坡度取管底坡度。重力 流管渠中,若形成压力流但尚未溢出地面造成洪灾的水 力状态定义为"超载"。一般当出现超载状态时,可认 为管段流量超过设计能力[4]。

Info works icm生成的模型通过水力坡度与管道坡度 的比较来定义超负荷状态,超负荷状态按照小于1、等于 1和等于2三种类型进行划分,如下表:

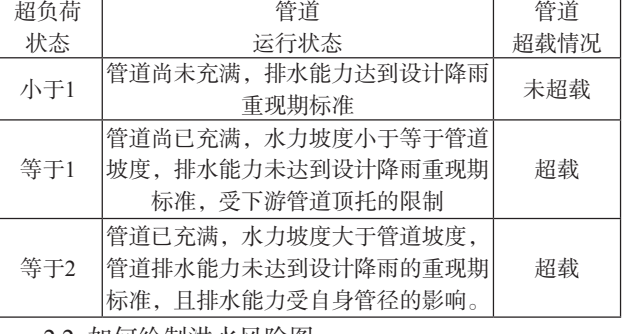

2.2 如何绘制洪水风险图

2.2.1 城区内涝风险区划分

按照国内内涝防治的相关法规有《室外排水设计标 准》(2021版)和《城市内涝防治规划规范》(2016 版)[3]。现将风险等级分为低、中、高三种内涝区域等 级。然后在ICM中,需要构建3种不同情况下的阈值来进 行分类统计。

内涝风险区等级表

| 内涝时间<br>内涝深度    | $0-30$ 分钟 | 30-60分钟 | 60-120分钟 |
|-----------------|-----------|---------|----------|
| $0.15 - 0.30$ m | 内涝低风险区    | 内涝中风险区  | 内涝中风险区   |
| $0.30 - 0.50$ m | 内涝中风险区    | 内涝高风险区  | 内涝高风险区   |
| 大于0.50m         | 内涝高风险区    | 内涝高风险区  | 内涝高风险区   |

2.2.2 统计模板建立

首先,新建'网络结果点'文件夹。在sim中在结 果菜单中输出最大值至GIS,转化为shp文件。按照风险 等级编写名称为level的sql语句,字段为tsr ,具体语句  $\text{\textsterling}$  (duration(tsr.depth2d > = 0.15) > 30)+(duration(tsr. depth2d  $> = 0.3$ )  $> 15$ )+(sim.max depth2d  $> 0.5$ ) 。

将2D网格的表格输出,并以网络结果点(2D)形式 导入模型网络。

其次,重新新建运行-待运行完成。

再次,新建低风险统计模板,位置类型为网络结果 点(2D),属性设置为深度。不同位置网络结果点添加 至统计模板-分别依照内涝风险区等级表设置阈值、累 积、持续时间。同理,中风险区-高风险区统计模板也可 以依次建立,至此各等级统计模板建立完毕。

2.2.3 编写统计报告

打开sim下拉菜单结果,点击编写统计报告,拖入 模拟结果及各个风险等级模板,生成各个风险等级统计 报告。将各个等级统计报告的编号列、次数列有序予以 汇总统计至excel,并编写excel-次数函数,如下:if(D2 >  $0.3.\text{IF}(C2 > 0.2.\text{IF}(B2 > 0.1.0)))$ 

在gis中导入2D网络结果点,各个2D网络结果点table 图表按照编号次序排列。将gis中编辑模式打开,将风险

等级统计报告中各个结果点次数函数结果有序拷贝至gis 中的图表。字段设置为level。

2.2.4 生成洪水风险图

在Gis中导入2dzone.shp,并对图层进行设置,将level 字段设置不同色带以示等级区别。Sim中新建网络模型, 做专门展示用。

将统计结果模板以多边形导入,将levle字段添加到 用户编号上。设置模型网络主题属性,将字段用户编号 等级0、1、2、3分别设置不同颜色,并保存该洪水风险 主题图。至此洪水风险图建立完毕。

3 结论

info works ICM可以在一定暴雨条件下对城区排水管 网运行过程状况进行模拟。该软件不仅能评估管网排水 能力,还能确定 不同区域的洪水风险等级。可以为城区 地下排水管网等基础设施远期规划提供帮助,并为城区 内涝防治提供有力指导和参照。

## 参考文献:

[1]《室外排水设计标准》(GB50014-2021);

[2]《城镇内涝防治系统数学模型构建和应用规程》

(CECS 647-2019);

[3]《城镇内涝防治技术规范》(GB 51222-2017);

[4]《郑州市排水(雨水)防涝综合规划(2021-2035)》;